## **How to Look Up My Child's STAAR Results in the Student Portal**

- 1. In your web browser go to www.texasassessment.com
- 2. Enter the Unique Student Access Code and Student's Date of Birth and click **Log In To Student** Portal to see your child's test history.
	- $\bullet$  The access code can be located:
		- $\circ$  By looking in the Parent Self Serve under the Testing Tab in the "Portal Cd" column
		- o By looking on a STAAR Report Card or Confidential Student Report from a previous year's test administration

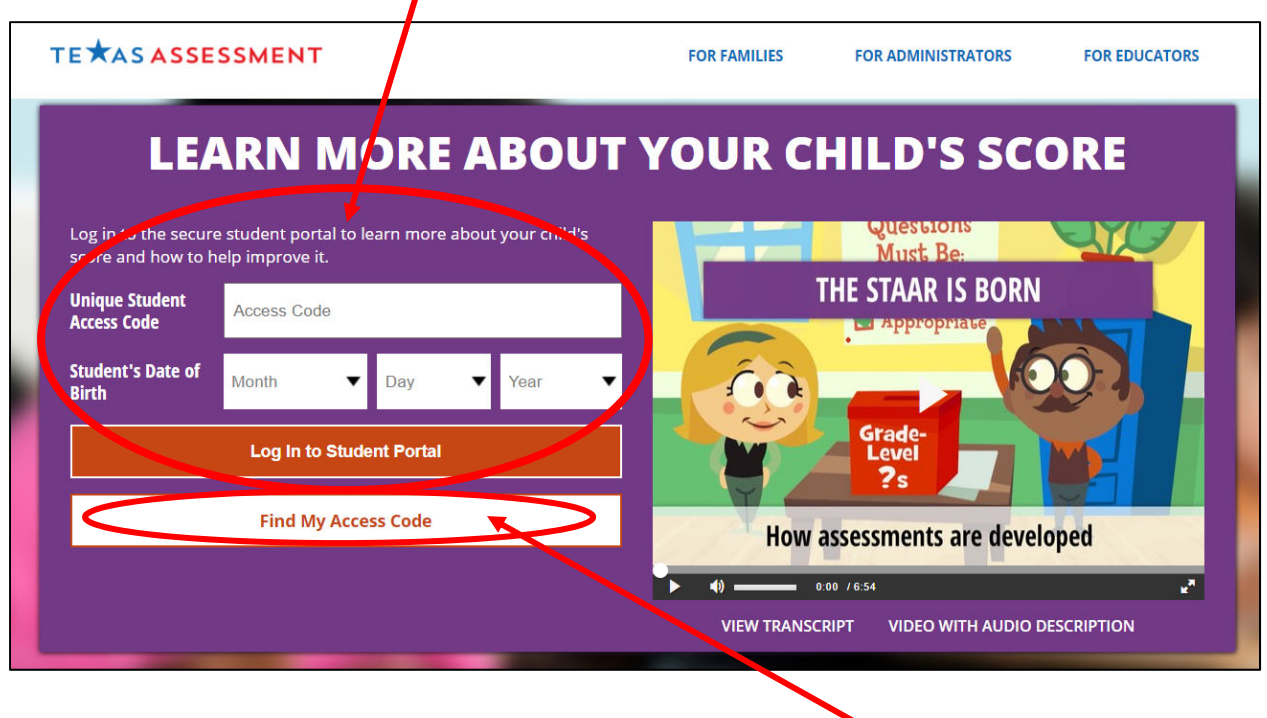

3. If you do not have the Unique Student Access Code, click on "**Find My Access Code**"

4. Fill-in the form completely and click "Go"

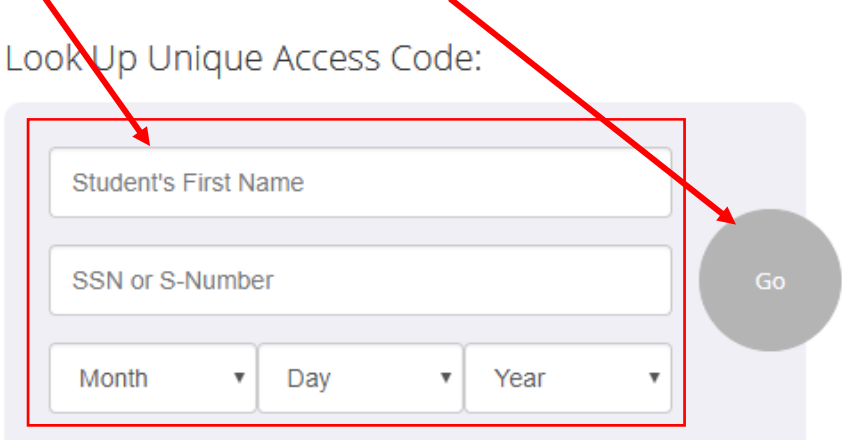

- ▶ Where's my access code?
- Cancel Look Up Unique Access Code
- 5. The Access Code and Date of Birth will fill-in automatically. Click "Go" to see your child's test history.

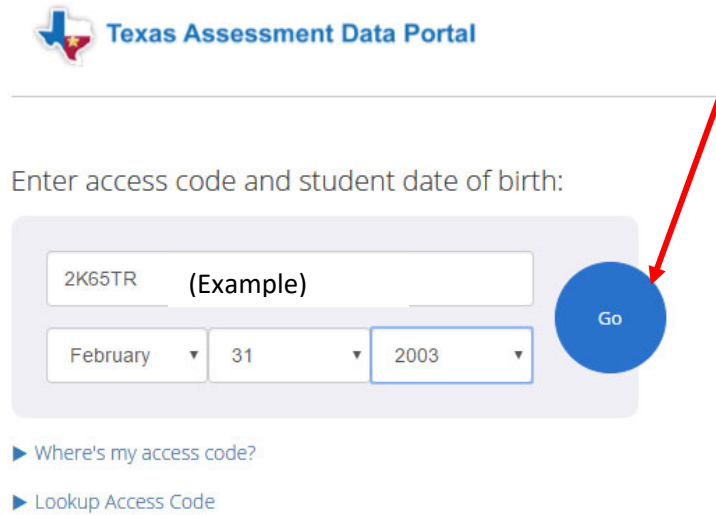

To log in and view your assessment results, enter your six-character Unique Access Code and the student's date of birth that appears on your most recent STAAR Report Card. The code must be entered exactly as it appears.

## **Don't Have An Access Code?**

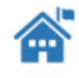

If you don't have a Unique Access Code or a copy of your STAAR Student Report Card, please contact your local school.